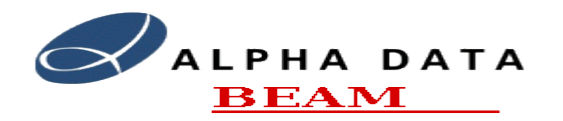

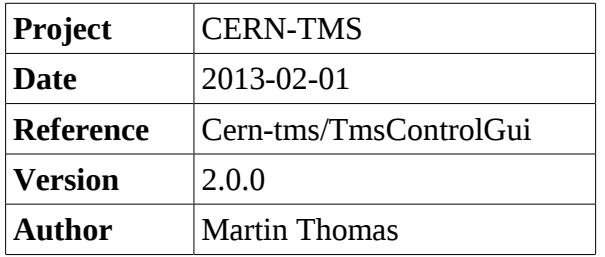

# **Table of Contents**

- 1. [Introduction](#page-0-2) 1
- 2. [Using the Program](#page-0-1) 1
	- 2.1. [Configure System](#page-0-0) 1
	- 2.2. [Control/Data View](#page-1-2) 2
	- 2.3. [Server Selftest](#page-1-1) 2
	- 2.4. [Pupe Diagnostics](#page-1-0) 2
	- 2.5. [Pupe Simulation](#page-2-0) 3
	- 2.6. [Cycle Params](#page-3-0) 4
	- 2.7. [Status](#page-5-0) 7
	- 2.8. [Statistics](#page-6-0) 7

## <span id="page-0-2"></span>**1. Introduction**

This document covers the operation of the TmsControlGUI test application. The program is intended to allow a user to connect to and control a TmsServer. It make extensive uses of the libTmsApi. The program is intended for test and diagnostics, users should be familiar with the TMS system.

## <span id="page-0-1"></span>**2. Using the Program**

The application binary is by default located in the directory */usr/tms/bin.* To start the program assuming that PATH environment variable includes this bin directory run the following command:-

tmsServerGui [-r <ring>] [hostName]

On startup the application automatically attempts to connect to a **tmsServer** running on the host specified or on the local host if not. The ring number is specified with the -r options, the default is ring 1. Connection to another server can be made by entering the remote host name in the dialog posted from the from the **File->New Connection** menu item.

The actions that a user can perform are accessed via the tab buttons at the bottom of the application window.

#### <span id="page-0-0"></span>*2.1. Configure System*

The screen allows a user to change the virtual -> physical mappings of the Pupe interfaces for the ring in question. To change simply enter the new values and then click the **Reconfigure** button. To add a new virtual channel click the **Add Channel** button. The **Delete Channel** button will delete the last channel. Any modification made but not committed with **Reconfigure** will be lost on exit of this screen.

Document: cern-tms/TmsServer Page 1 of 7 Web: www.alpha-data.com Email: [terry.barnaby@beam.ltd.uk](mailto:terry.barnaby@beam.ltd.uk)

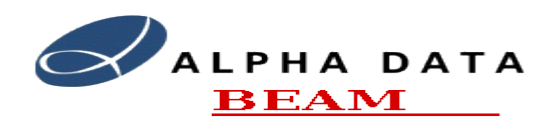

#### <span id="page-1-2"></span>*2.2. Control/Data View*

This screen allows a user to request data from the server. The data obtained is presented in graphical form.

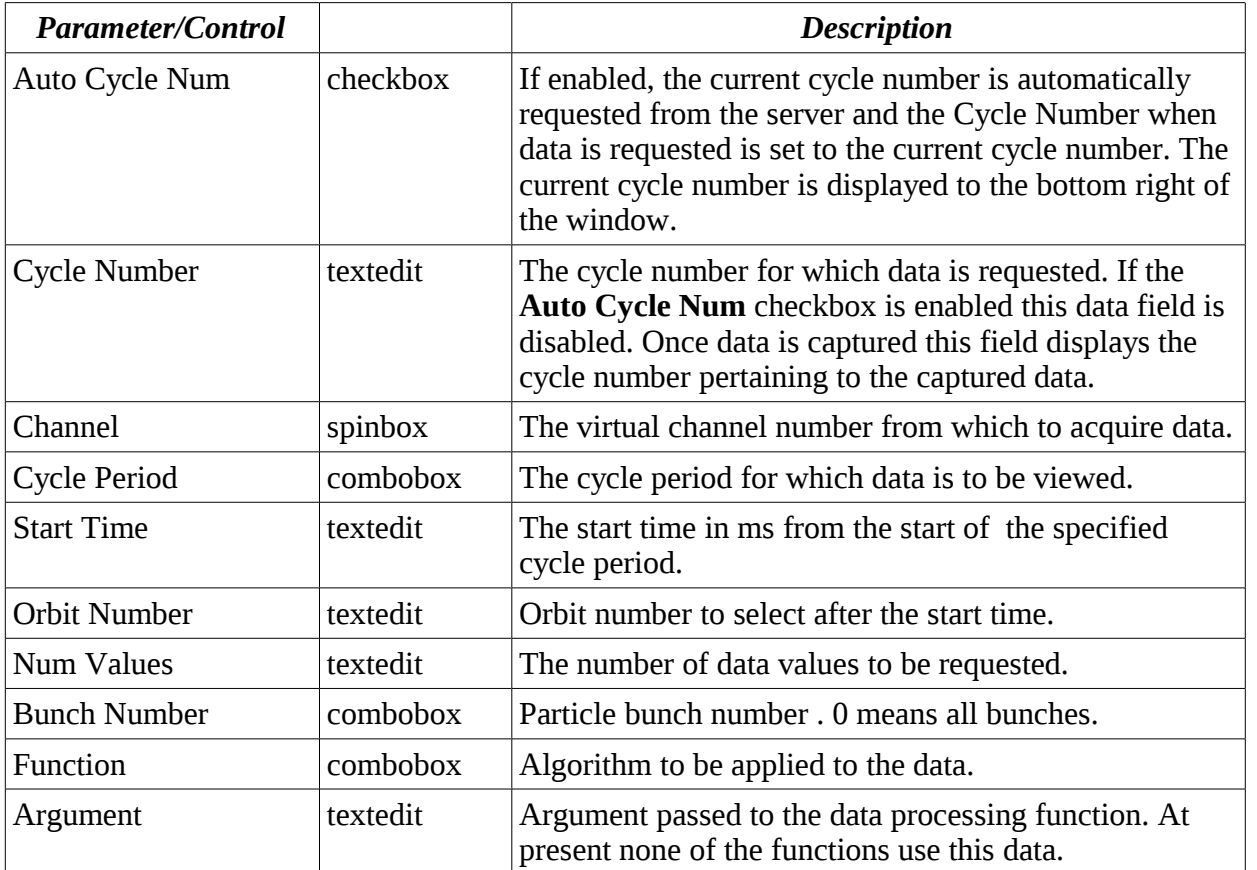

- **Refresh Data Button:** This button will request the data from the server.
- **Save To File Button:** The currently captured data is saved into an ASCII file.

#### *2.3. Server Selftest*

<span id="page-1-1"></span>Clicking the **Run Server Self Test** button causes the server to perform it's selftest. In the event of errors the errors are listed. This tests the whole system, not just the individual ring.

#### *2.4. Pupe Diagnostics*

<span id="page-1-0"></span>Low level diagnostics for a Pupe channel. Data is captured to the specification entered following a click of the **Refresh Data** button. The **Save To File** button saves the currently displayed data into an ASCII file.

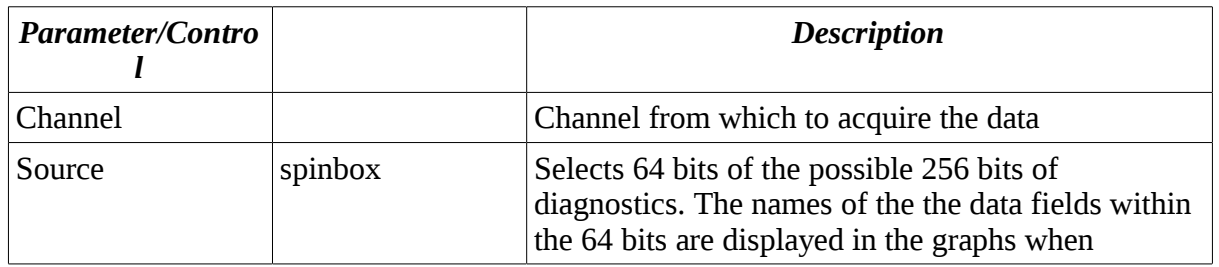

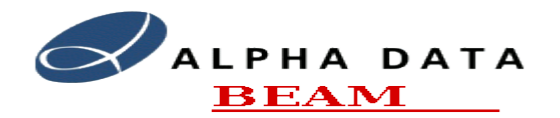

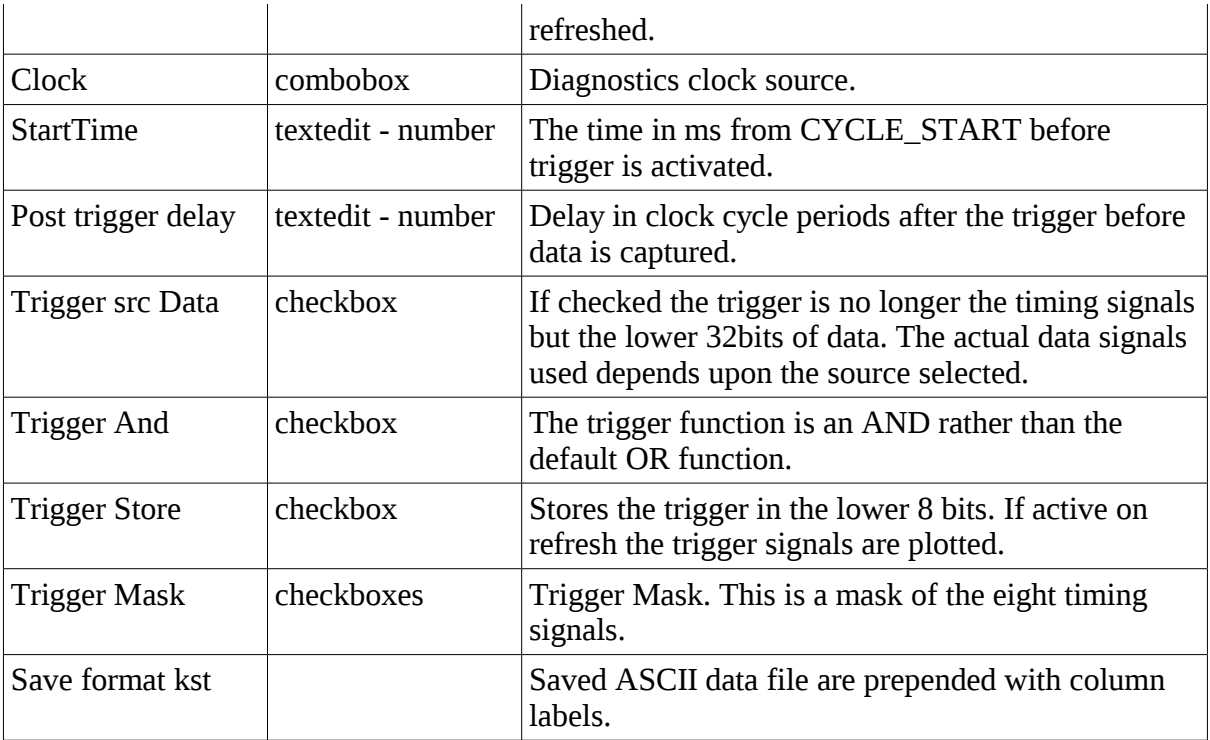

## <span id="page-2-0"></span>*2.5. Pupe Simulation*

Enables the loading of test data into FPGA memory.

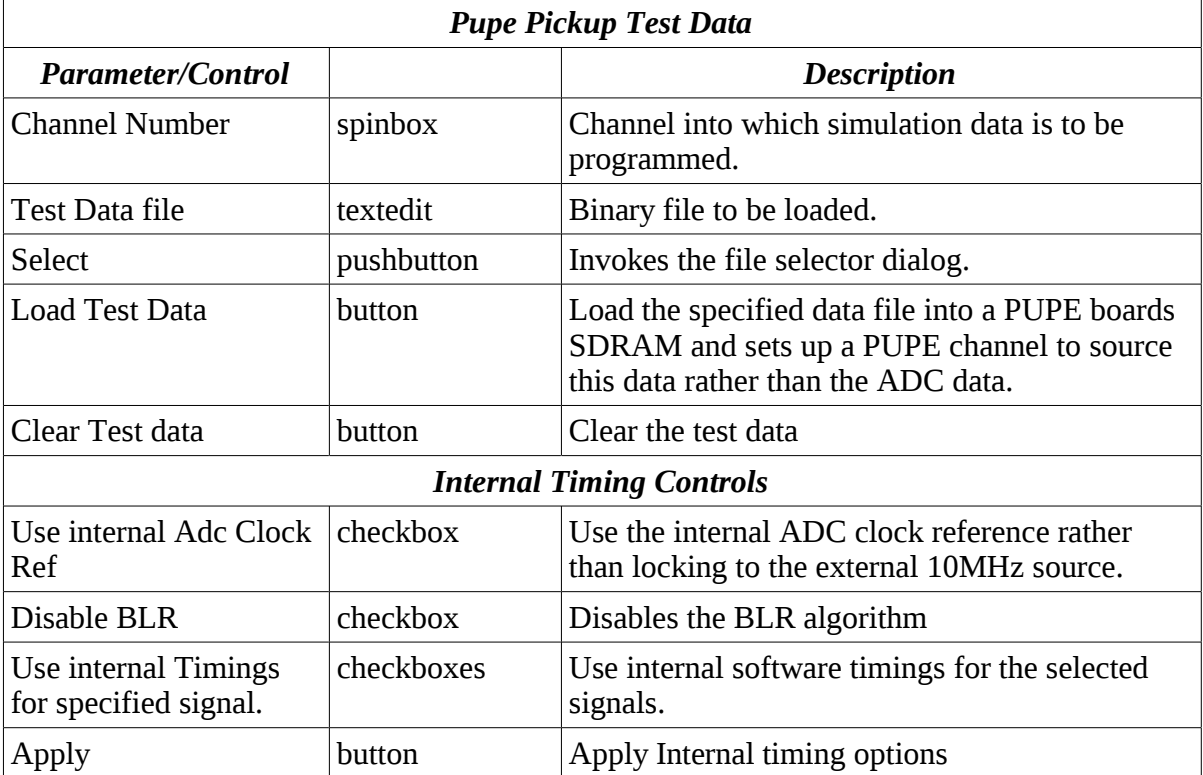

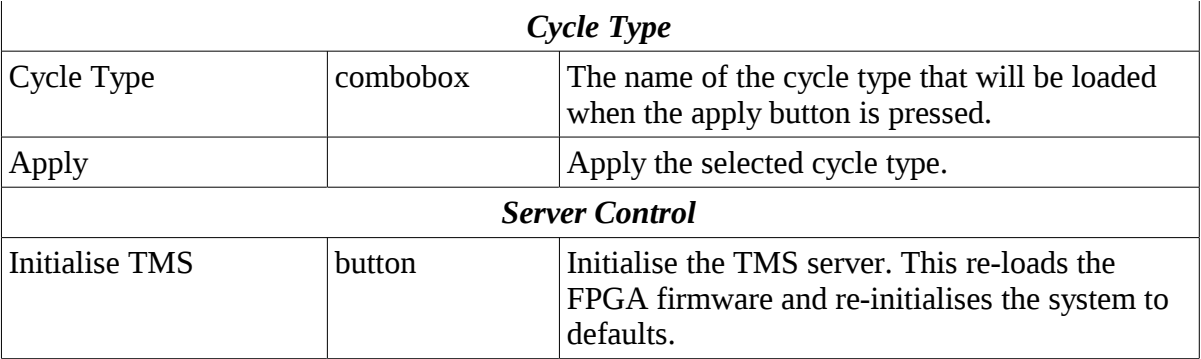

## <span id="page-3-0"></span>*2.6. Cycle Params*

This windows allows the user to load and edit the Cycle Parameters for each possible Cycle Type.

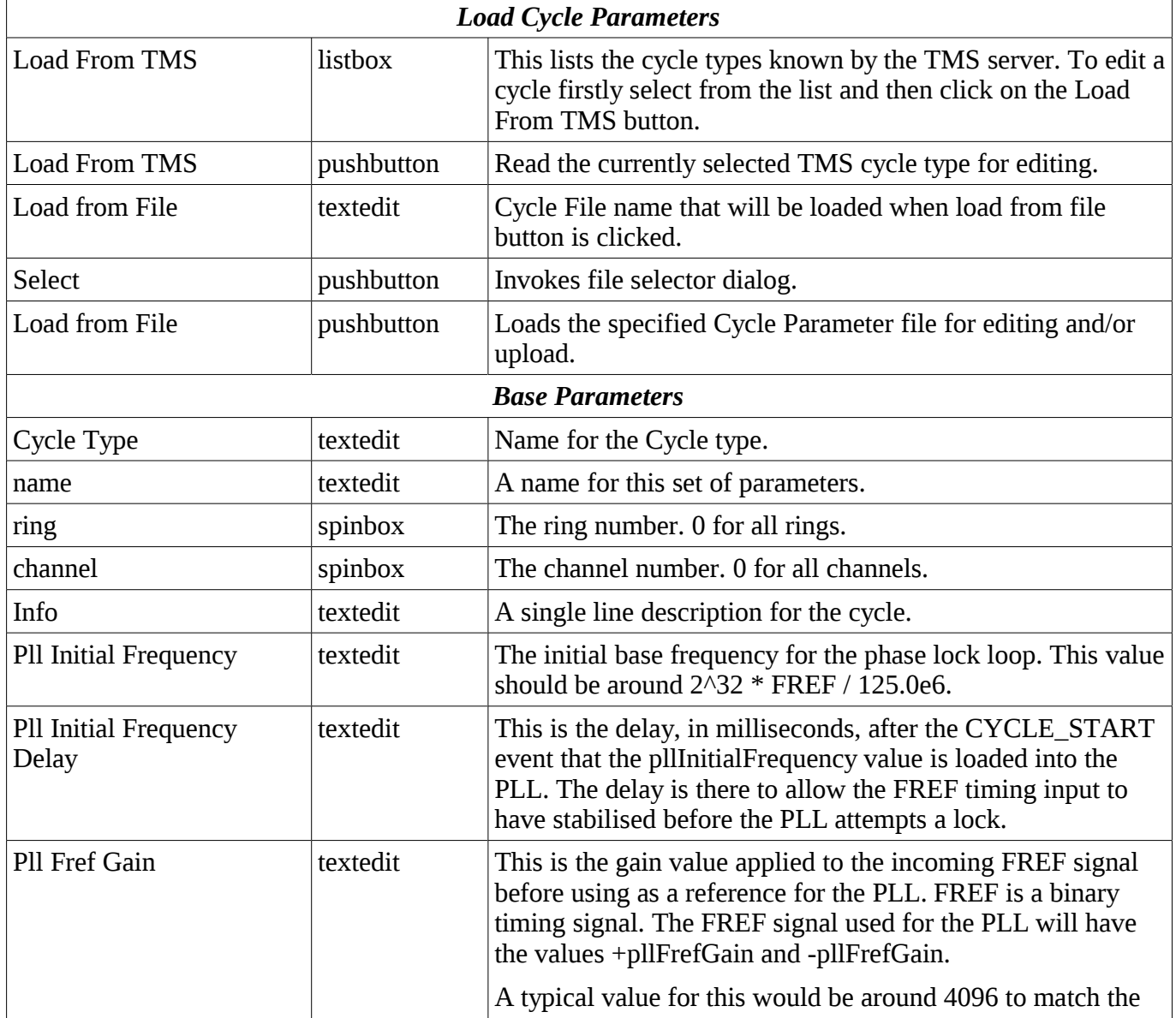

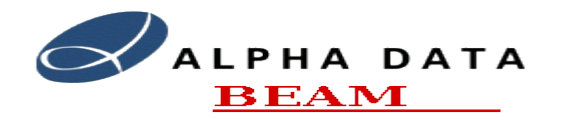

 $\overline{\phantom{a}}$ 

l.

**CERN Trajectory Measurement System**

## **TmsControlGUI**

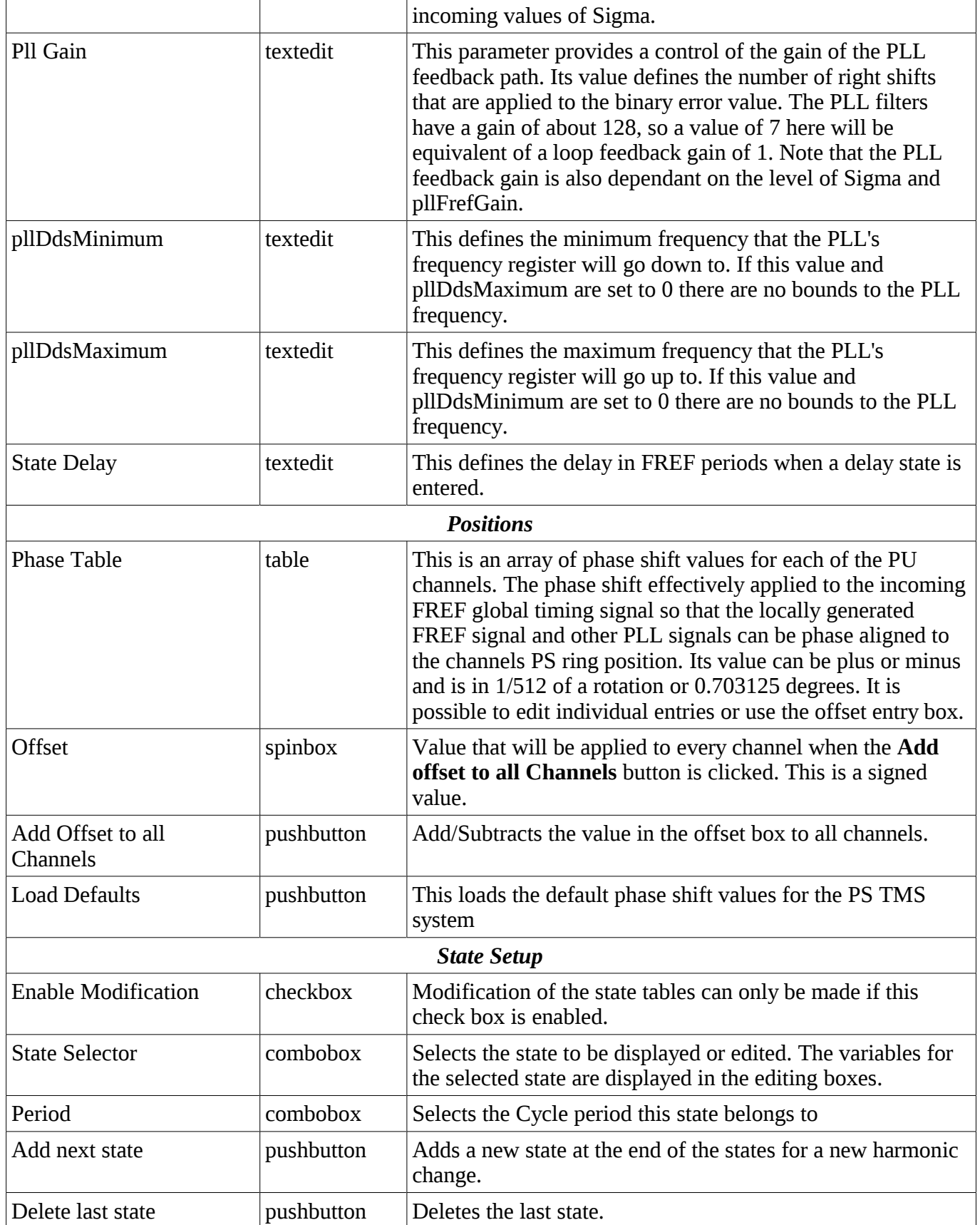

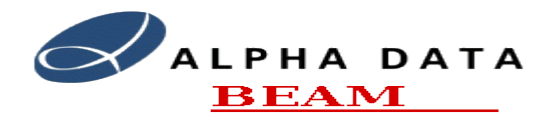

#### **CERN Trajectory Measurement System**

#### **TmsControlGUI**

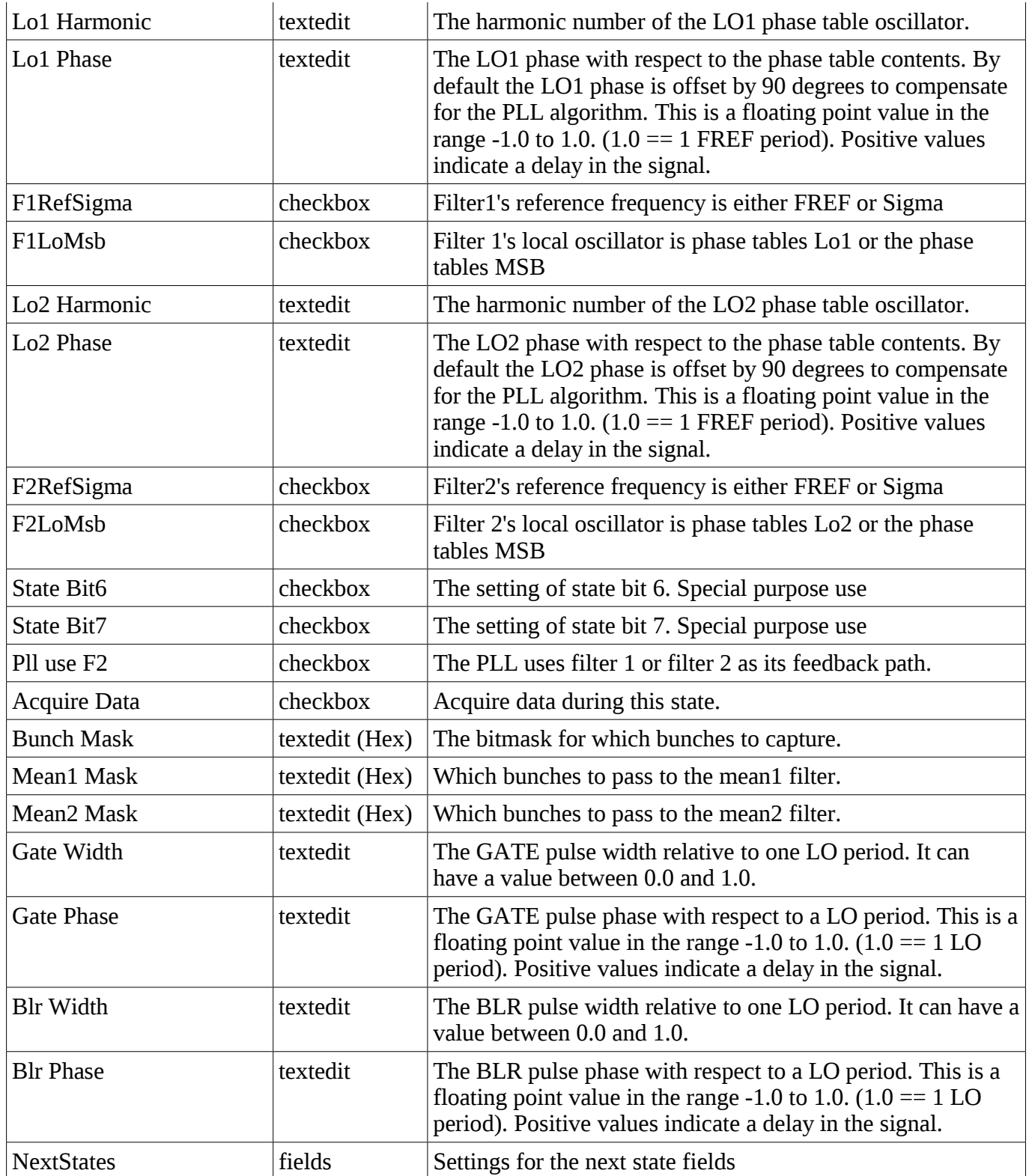

#### <span id="page-5-0"></span>*2.7. Status*

Updates the screen with the server status once every second or when the Refresh Button is clicked. This is

Document: cern-tms/TmsServer example and the Page 6 of 7 Web: www.alpha-data.com<br>
Email: terry.barnaby@beam. [terry.barnaby@beam.ltd.uk](mailto:terry.barnaby@beam.ltd.uk)

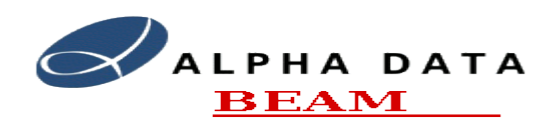

the overall system status not just the ring.

#### <span id="page-6-0"></span>*2.8. Statistics*

Updates the screen with the server statistics once every second or when the Refresh Button is clicked. This is the overall system statistics not just the ring.